**ขั้นตอนการดําเนินการในการอบรม amss++ (ในสวนงานยอย รับสงหนังสือราชการ) สําหรับโรงเรียน** \*\*\*\*\*\*\*\*\*\*การใช้งานระบบนี้ควรใช้ Browser ชื่อ Google Chrome หรือ firefox \*\*\*\*\*\*\*\*\*\*\*\*

เขาเว็บ สพป.นภ1. http://www.nb1.go.th คลิกที่แบน AMSS++ดายซาย ดังรูป

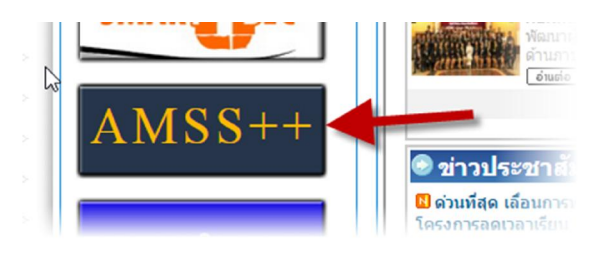

## **6. การรับหนังสือราชการ (ให login ดวย user ของ เจาหนาที่สารบรรณโรงเรียนเทานั้น)**

ผู้ใช<sup>้</sup> (User) บริหารงานทั่วไป บริหารงบประมาณ บริหารงานบุคคล บริหารงานวิชาการ ทะเบียนหนังสื้อราชการ รับส่งหนังสือราชการ  $\overline{1}$ 

6.1 คลิกที่รายการหลัก "บริหารงานทั่วไป" จะเจอเมนู"รับสงนังสือราชการ" หมายเลข 1

6.2 เลือกเมนู"หนังสือรับ" หมายเลข 2

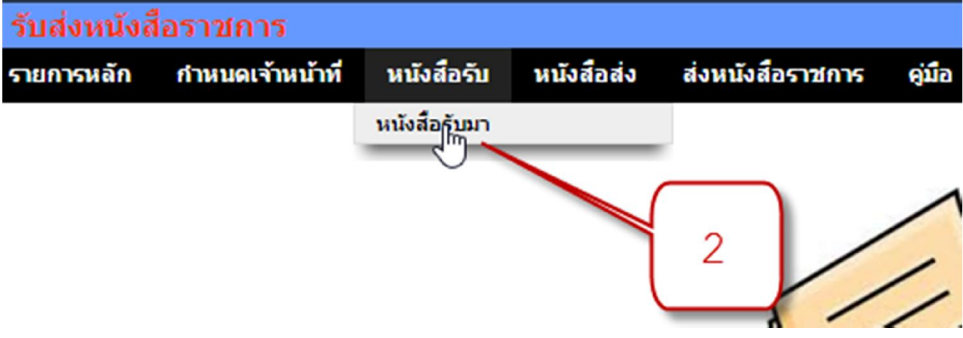

6.3 ให้คลิกหนังสือที่ต้องการรับ(แค่คลิก "คลิก" ถือว่ารับแล้ว และทะเบียนรับจะทำการรันเลขรับทันที ) จะ ไดหนาตางหมายเลข 4 และ 5 โดยหมายเลข 5 สามารถสงใหสวนบุคคลไดดวย

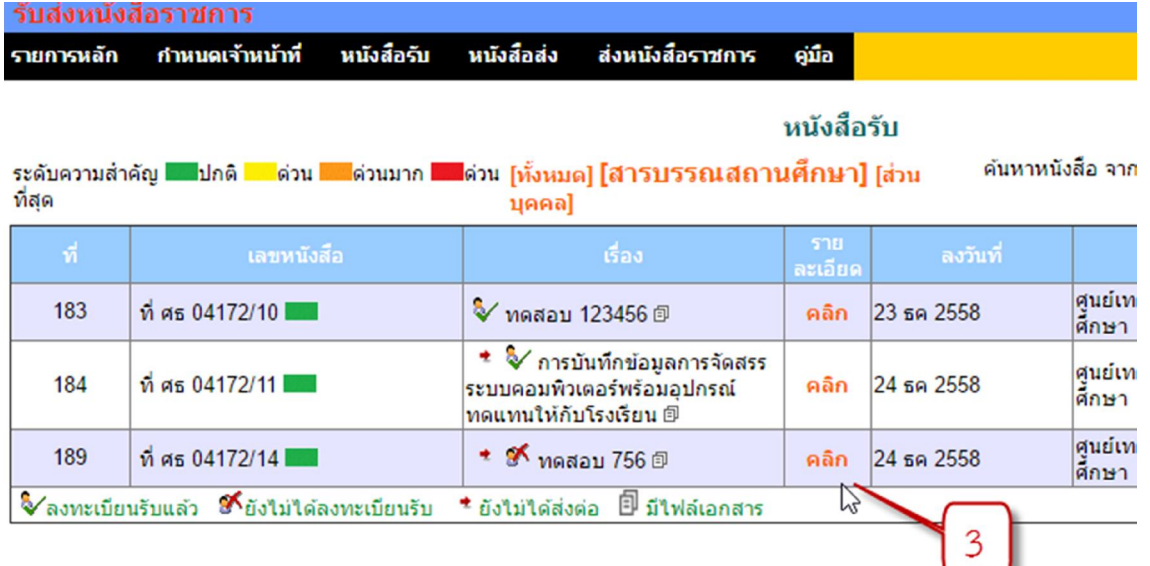

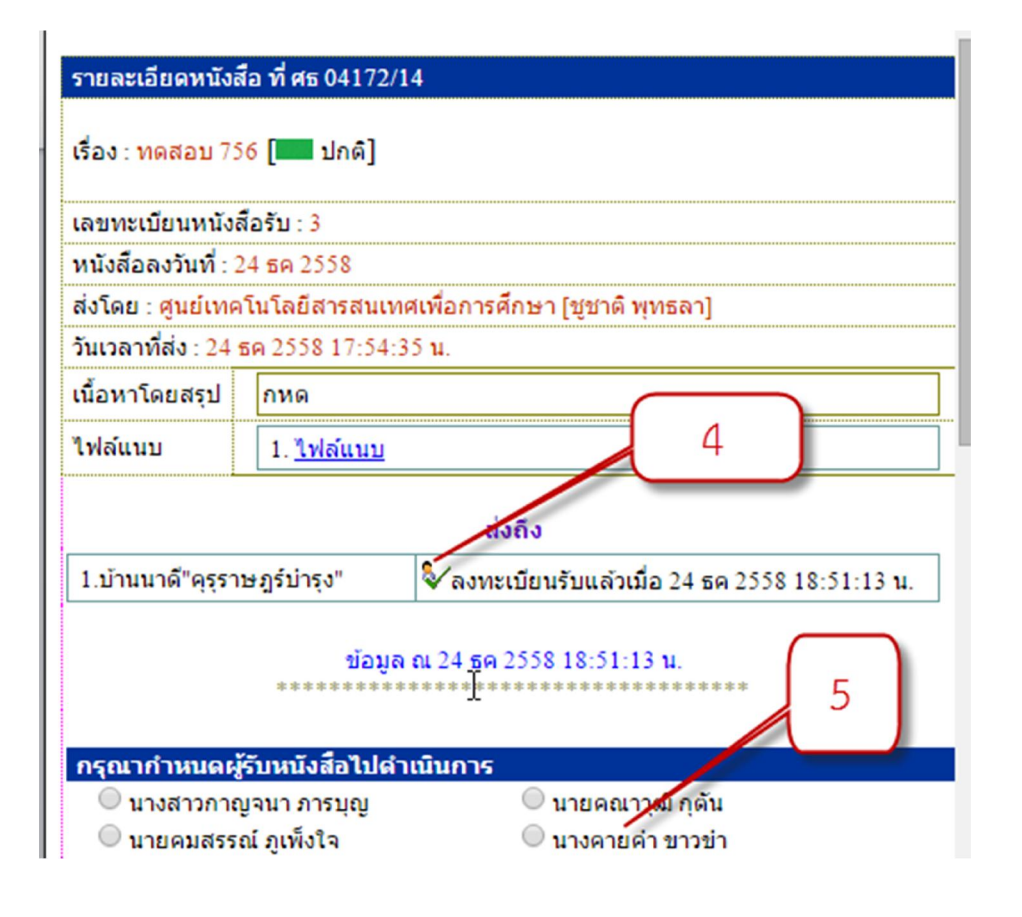

## 6.4 หากรับแลวสัญลักษณจะเปลี่ยนตามสถานะ

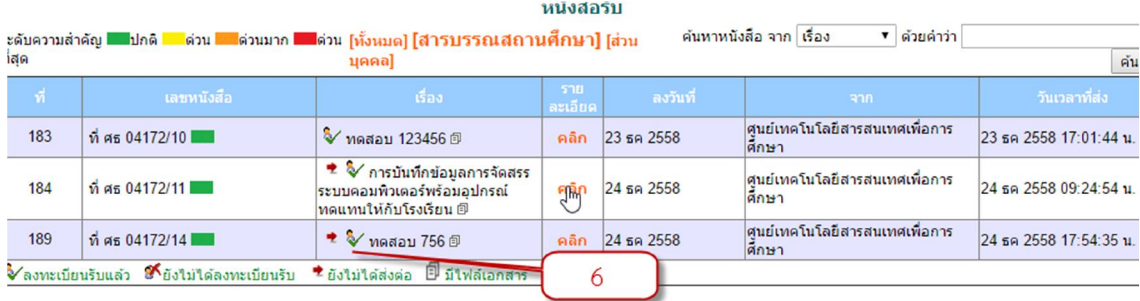

## 6.5 ดูที่ทะเบียนรับ จะไดหนังสือที่รับเขามา

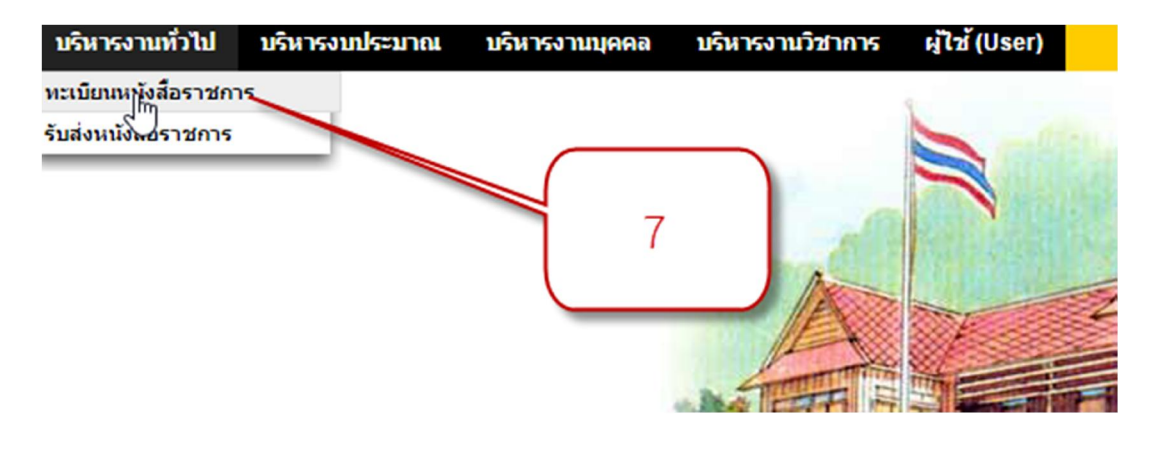

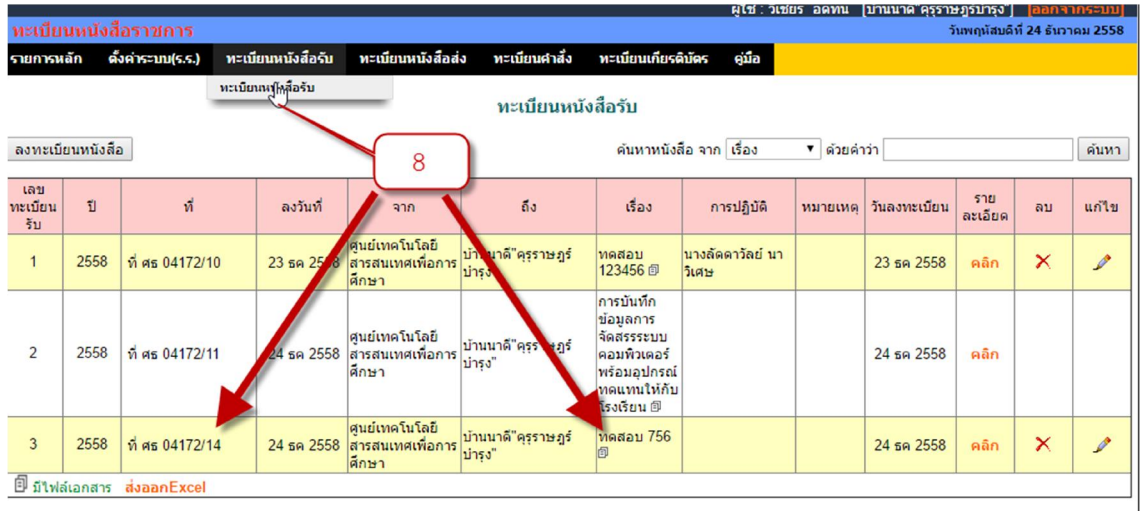

## **6.6 สิ้นสุดการ "รับหนังสือราชการ"**